**دليل انشاء مدرسة على نظام المعلومات التربوي الـ OpenEMIS**

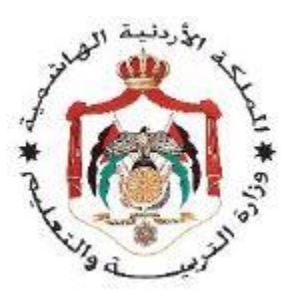

**وزارة التربية والتعليم**

**إدارة التخطيط والبحث التربوي ومركز الملكة رانيا لتكنولوجيا التعليم** 

**نظام المعلومات التربوي الOpenEMIS**

**دليل المستخدم – مستوى المديرية**

**الموضوع: إنشاء مدرسة من خالل حساب مديرية التربية**

**و طريقة الموافقة على المسوحات الخاصة بالمهام الموكلة للمدارس**

تهدف هذه الجزئية من الدليل لتقديم طريقة انشاء مدرسة تابعة لمديرية التربية والتعليم باختالف سلطاتها في نظام المعلومات التربوي – األوبن ايميس.

ال بد من توافر حساب مديرية تربية وتعليم بصالحيات إنشاء المؤسسات من أجل أنشاء المؤسسات.

**خطوات العمل الالزمة إلنشاء المدرسة:**

أولاً: باستخدام احدى متصفحات الانترنت (Chrome , Firefox) قم بالدخول الى الموقع التالي:

و هو الموقع الذي يشكل البيئة الحقيقية لنظام المعلومات التربوي OpenEMIS:

/[http://emis.moe.gov.jo/openemis-core](http://emis.moe.gov.jo/openemis-core/)

تظهر لك شاشة الدخول الى النظام:

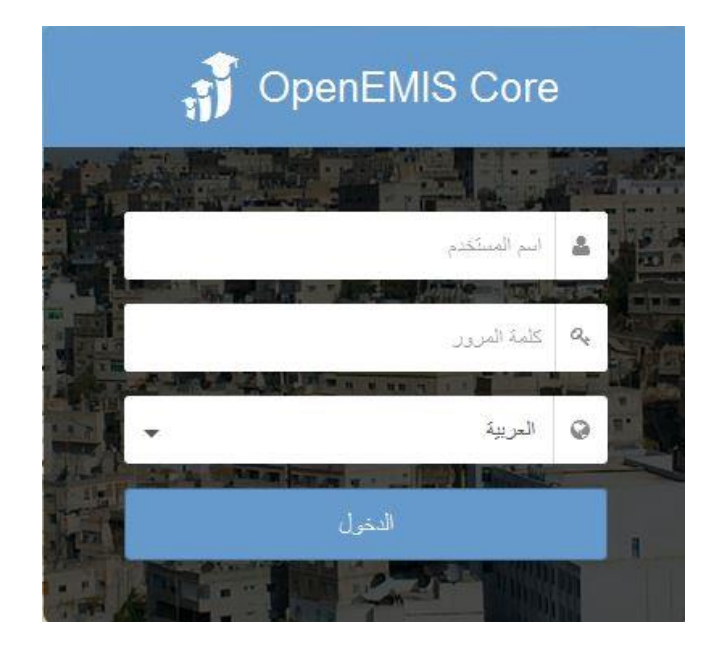

نقوم باختيار اللغة المناسبة ومن ثم نقوم بادخال اسم المستخدم وكلمة المرور الخاصة بحساب مدير التربية والتي تم تزويدكم بها من خالل ضباط االرتباط ثم النقر على زر الدخول.

ثانيا: بعد الدخول تظهر الشاشة الرئيسية للنظام فنقوم باختيار المؤسسات من الزاوية اليمنى العليا فتظهر قائمة ً باسماء المدارس التابعة للمديرية. ولإضافة مدرسة جديدة نقوم بالضغط على زر الاضافة . + .

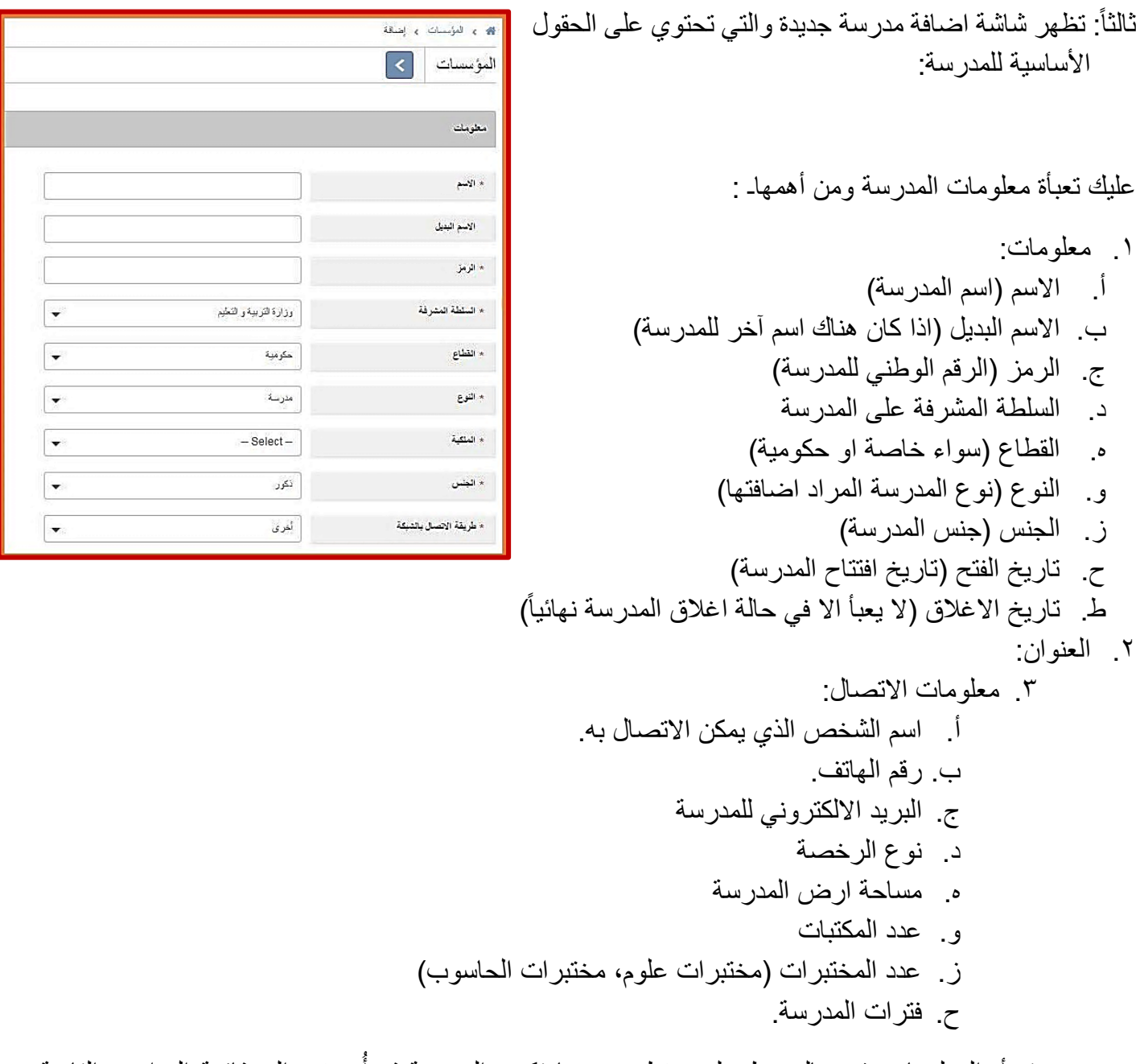

ُبعد تعبأة المعلومات نقوم بالضغط على حفظ، وعندها تكون المدرسة قد أضيفت إلى قائمة المدارس التابعة للمديرية.

رابعا: بالضغط على اسم المدرسة نقوم تظهر قائمة الخيارات الرئيسية والضافة بقية المعلومات المتعلقة بالمدرسة ً فنقوم بالضغط على:

.1 مراجعة عامة وتظهر البيانات األساسية للمدرسة. وتظهر الى جانب اسم المدرسة ثالثة أزرار أ. زر العودة والتي تمكنك من العودة للشاشة السابقة دون إجراء أي تعديل. ب. زر تحرير والتي تمكنك من تحرير بيانات الشاشة الظاهرة واجراء أي تعديل على البيانات الموجودة ومن ثم النقر على حفظ. ج. زر تصدير والتي تمكنك من استخراج تقرير ببيانات المدرسة.

- .2 المرفقات: والتي تمكنك من إرفاق اي ملف او صورة تخص المدرسة/المدرسة وذلك بالنقر على ايقونة "اضافة"
- .3 تاريخ: تظهر شاشة تمكنك من معرفة كافة التغييرات والتعديالت التي حدثت على المدرسة ومن قام بها ومتى جرى التعديل

وبذلك نكون قد أنشأنا المدرسة وعليك ربط المدرسة بحساب مدير المدرسة

## **إضافة مدير مدرسة و الحاقه بمركزه الوظيفي داخل المدرسة**

عليك اآلن اضافة مركز وظيفي لمدير المدرسة وربطه باسم المدير, ثم انشاء اسم مستخدم ورقم سري ليتم الدخول الى حساب المدرسة عن طريق حساب مدير المدرسة, وتتم هذه العملية باتباع الخطوات التالية:

أوال:ً الدخول الى قائمة المؤسسات التابعة للمديرية والبحث عن المدرسة عن طريق اسم المدرسة أو رمزها )الرقم الوطني( والدخول الى المدرسة عن طريق الضغط على اسمها.

ثانياً: الضغط على المراكز الوظيفية للمدرسة (في حال كانت المدرسة جديدة تكون قائمة المراكز الوظيفية فارغة) ثم الضغط على زر االضافة ومنها ينتقل الى الشاشة التالية:

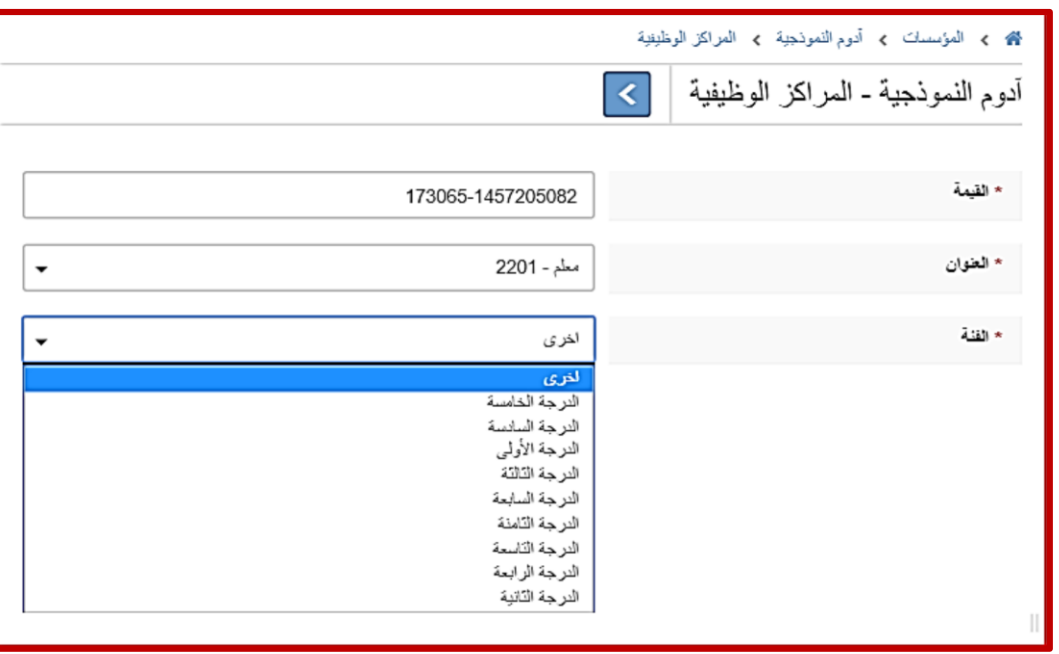

- **القيمة**: هي حقل عددي يعبأ بطريقة اوتوماتيكية, الجزء األول منه يمثل رقم المدرسة الوطني و الجزء الثاني يمثل رقم تسلسلي.
	- **العنوان**: و هو اسم المركز الوظيفي المراد إضافته.
		- **الفئة**: و هي الدرجة الوظيفية.

بعد أن تتم تعبئة هذه الحقول يقوم مدير المديرية بالضغط على زر الحفظ, ليتم إرسال الطلب بإضافة هذا المركز الوظيفي, مع العلم أنه تتم إضافة هذا المركز للمدرسة بشكل مبدئي و لكن تلحق به الحالة "Open "نظرا ألنه غير فعال حتى تتم الموافقة عليه من قبل المديرية وذلك بالضغط على المركز الوظيفي حيث تظهر الشاشة التالية:

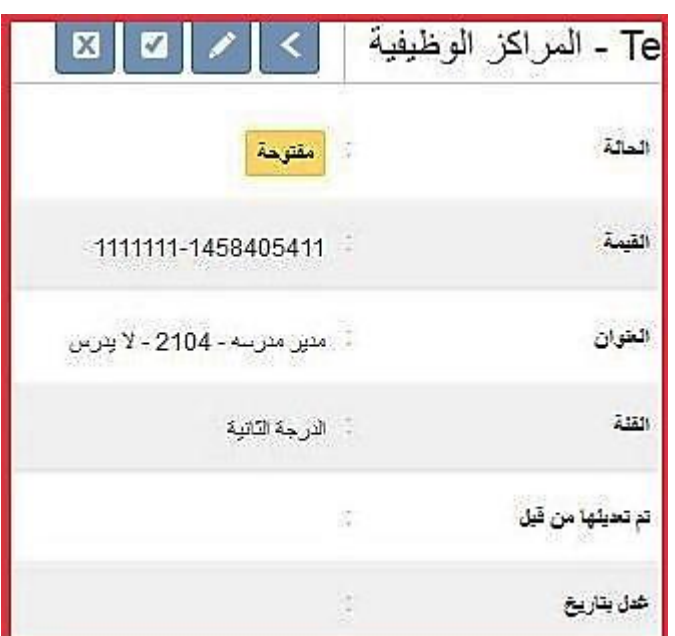

ثالثاً: ربط مدير المدرسة بمركزه وتتم عملية ربط المدير بمركزه الوظيفي من خلال شاشة اضافة موظف، وتتم هذه العملية من خالل الخطوات التالية:

من الشاشة الرئيسية للمدرسة، قم باختيار قائمة "الموظفين" و منها قم بالنقر على زر الإضافة <sup>||</sup>

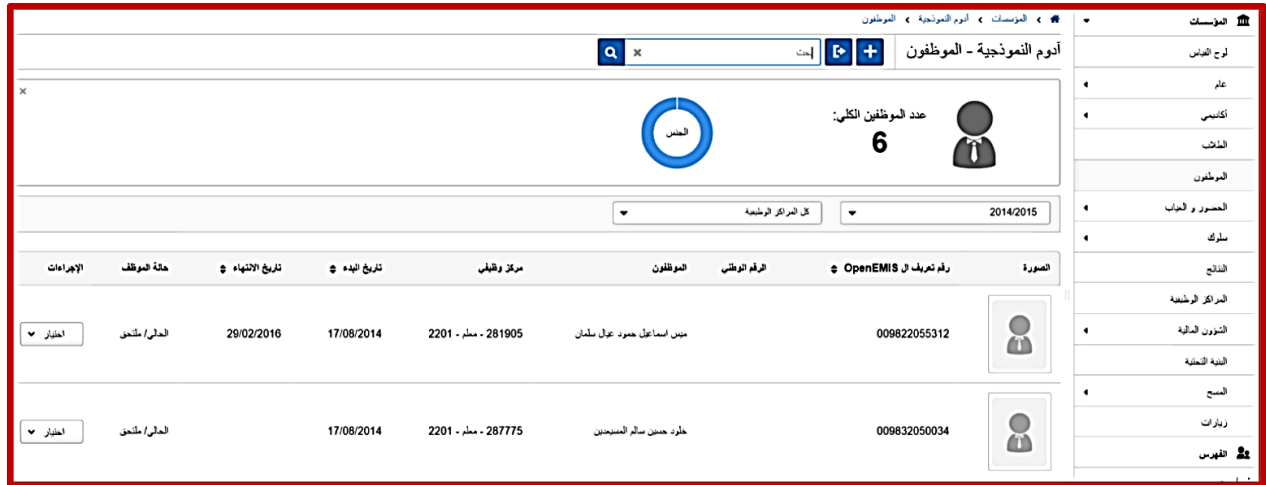

عندها يقوم مدير المديرية بالضغط على االشارة

مرتان وذلك حتى تصبح الحالة الملحقة بالمركز الوظيفي "Active "اي فعال وجاهز لربطه بمدير المدرسة

ستظهر لك الشاشة التالية و فيها الحقول التالية:

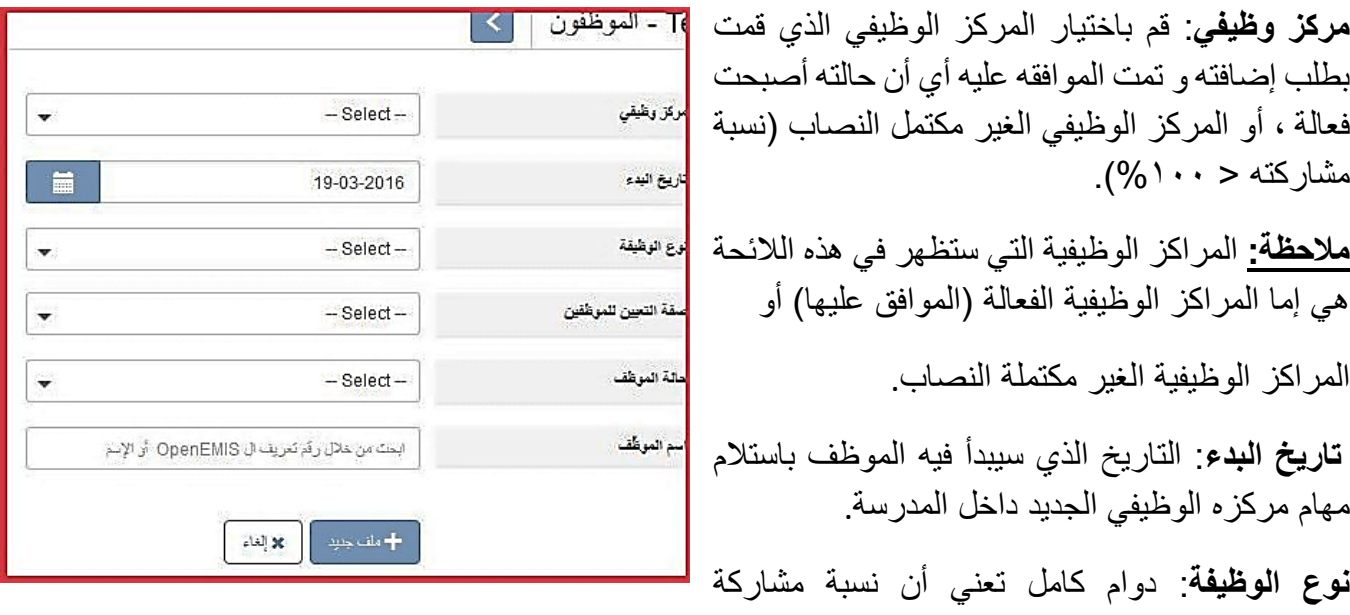

الموظف في هذا المركز = .%111 بينما لو اخترت "دوام جزئي" من الالئحة المنسدلة فسيعطيك النظام حقال إضافيا إلدخال نسبة المشاركة

صفة التعيين للموظف.

**اسم الموظف**: و هنا يجب البحث عن رقم تعريف الموظف أو اسمه عن طريق كتابته في الحقل. في حال أن الموظف كان موجودا في النظام فهذا يعني أن بياناته معبئة مسبقا و بالتالي سيكتفي المستخدم بالضغط على زر الحفظ, ليجد أن بيانات الموظف المهنية الجديدة أو التعديل على مركزه الوظيفي قد أدرج في ملفه المهني

ر ابعاً: الضغط على اسم المدير للدخول الى تفاصيل بياناته ثم الدخول الى بيانات الحساب و الضغط على زر تحرير وذلك لتغيير اسم المستخدم وكلمة المرور (لأنها ستكون اسم المستخدم وكلمة المرور لحساب المدرسة) واسم المستخدم يجب ان يكون الرقم الوطني للمدير.

اآلن المدرسة جاهزة الضافة الشعب واستقبال الطالب والمعلمين من قبل مدير المدرسة.

**مالحظات:**

إن الوظائف الخاصة بإضافة الشعب والطالب والمراحل الدراسية واضافة المعلمين والعديد من الوظائف األخرى هي صالحيات معطاة لمدير المدرسة. وهي موجودة مع الشرح في دليل المستخدم.

تجدراإلشارة هنا إلى أن العديد من الوظائف الخاصة لمدير المدرسة تشترك مع مديرية التربية )صالحيات متاحة للمديرية والمدرسة).

## **الموافقة على المسوحات الخاصة بالمهمات المطلوبة من المدارس:**

عند الدخول الى حساب المديرية فإنه تظهر لك لوحة المهام وهي الطلبات المرسلة من المدارس للموافقة عليها مثل الموافقة على انشاء مركز وظيفي او الموافقة على المسح المرسل من المدرسة.

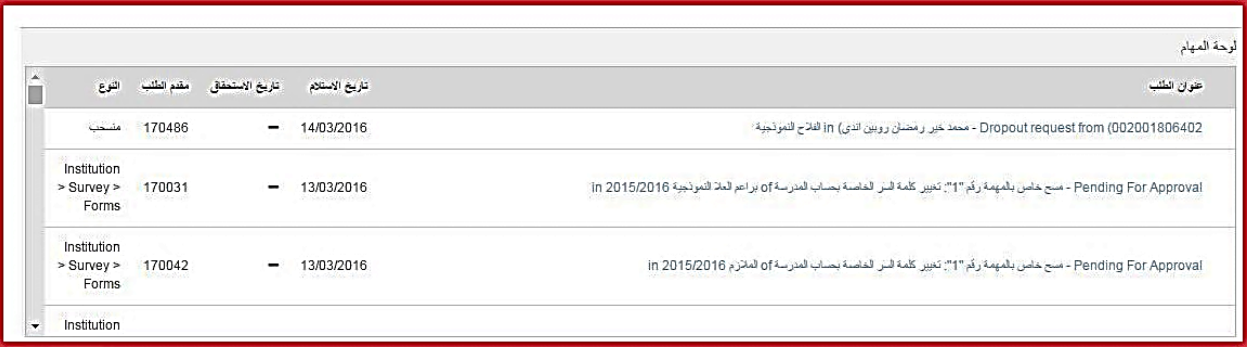

ويمكن الموافقة على المسح بالخطوات التالية:

- .1 الضغط على طلب الموافقة على المسح االلكتروني فتظهر الشاشة المجاورة:
- .2 فنقوم بالضغط على زر قبول فتظهر شاشة التأكيد فنضغط زر التأكيد عندها تصبح حالة المسح مغلق "closed"
- ٍ .3 العادة فتح المسح فانه يمكن في حالة كان هناك داع الضغط على رز المزيد من االجراءات " More Actions "ومن ثم اعادة فتح "Reopen "فتظهر شاشة التأكيد وعند التأكيد تعود حالة المسح الى مفتوح.
- .4 للعودة الى الصفحة الرئيسية الئحة المهام مرة أخرى ومشاهدة بقية المهام فيمكن الضغط على كلمة "OpenEMIS "والموجودة في اعلى يمين الصفحة.

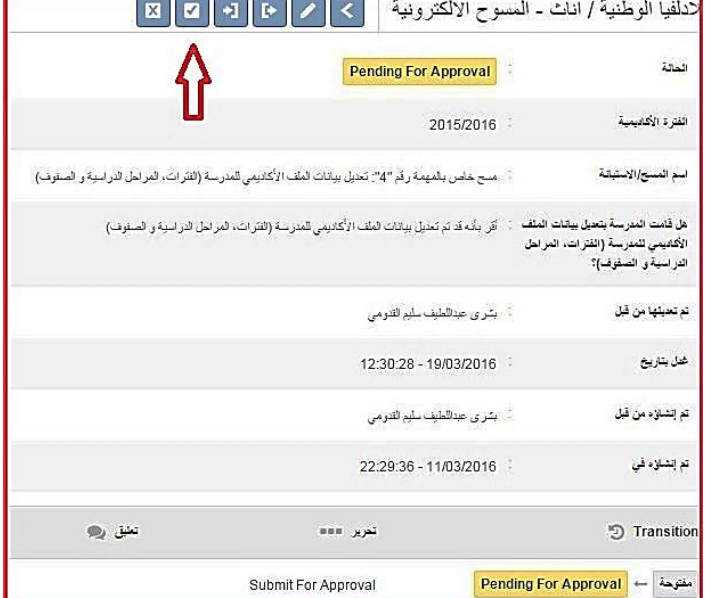